## *Application Brief Add Housekeeping Functions to Your MSP430™ MCU: Dual-Output PWM DAC*

#### **Introduction**

Many applications, such as toys, musical tuners, function generators, and others require the generation of reference analog waveforms and signals. Although this can be done with a digital-to-analog converter (DAC), this can also be achieved with a few passive components and a pulse width modulated (PWM) signal. This document demonstrates how to generate time-variant and static signals; however, it can be adapted to construct many other arbitrary signals using tables or counters, multiple programmable DAC levels, or a combination. This example demonstrates an 8-bit DAC generating a 250Hz sine wave, oversampled at 16x, and a DC signal without GUI visualization and a 4Hz sine wave, oversampled at 16x, and a DC signal with analog-to-digital converter (ADC) capture and GUI visualization. The sine wave is achieved by storing the sine samples in a lookup table and updating the PWM duty cycle duration with the next sample after each PWM cycle. The PWM is output to an RC filter that removes the higherfrequency signal components and reconstructs the sine wave. For this reason, it is best for the PWM frequency to be much higher than the desired sine frequency. To generate the static signal, a constant duty cycle is maintained. The [MSP430FR2433](https://www.ti.com/product/MSP430FR2433) MCU, which is used in this document, is a cost-effective device with 4KB of SRAM and 16KB of FRAM.

#### **Note**

This example can be used with any MSP430 LaunchPad™ Development Kit with the required MCU peripherals. For migrating pinouts and peripherals, see the device-specific data sheet.

In Figure 1, the sine PWM duty cycle is changing after each PWM period, whereas, the DC duty cycle is not. The sine and DC waves are seen at the output of the RC filters.

# **TEXAS INSTRUMENTS**

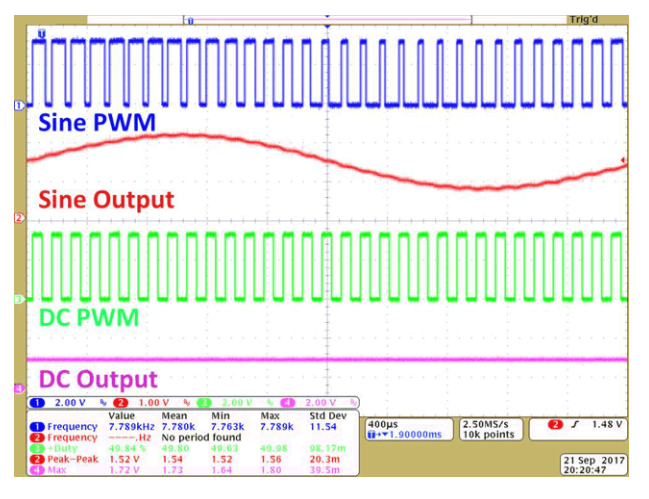

**Figure 1. PWMs and Output**

#### **Implementation**

The resolution of the DAC is determined by the timer count length (28 = 256). The sampling rate, or PWM frequency, can be found by multiplying the sine frequency by the number of samples per sine cycle, which gives 8 kHz.

$$
32 \text{ Samples} \times 250 \text{Hz} = 8 \text{ kHz} \tag{1}
$$

An easy way to think about this relationship is that the capacitor is essentially averaging the output samples over time. The sampling rate is the output sample speed required to construct a 250Hz periodic signal with 32 samples per cycle. The PWM clock frequency is found by multiplying the sampling frequency by the number of timer counts, which gives 2.048 MHz. To achieve this, the digitally controlled oscillator (DCO) has been set to 16 MHz with a subsystem master clock (SMCLK) divider of 8 . Resolution, PWM frequency, and PWM clock frequency is shown in Equation 2.

$$
f_{\text{clock}} = f_{\text{PWM}} \times 2 \, n_{\text{Bits}} \tag{2}
$$

1

where,  $n_{\text{Bits}}$  = the bit resolution of the DAC.

The CCR0 interrupt is enabled and the ISR updates the PWM duty cycle stored in CCR1. This is done by incrementing the counter variable to point within a 32-element sine wave array. CCR2 is loaded with a constant PWM duty cycle to generate the DC signal. CCR1 and CCR2 are configured for pins P1.1/TA0.1 and P1.2/TA0.2. Both CCR output modes are set to reset/set. In this mode, each output is reset when the counter reaches the respective CCRx value and is set when the counter reaches the CCR0 value. This provides positive pulses equivalent to the value in CCRx on each respective output.

By outputting the sine PWM to a 2-pole RC filter, the sine wave is reconstructed and the PWM switching is filtered out. The R and C values can be determined by Equation 3, where  $R_1C_1 = R_2C_2 = RC$ :

$$
f_C = \frac{1}{2\pi RC}
$$
 (3)

The filter cutoff (795Hz) is chosen to be sufficiently higher than the bandwidth edge to reduce attenuation, and lower than the frequency of the PWM signal to filter out its switching. This filter gives better response when  $R_2$ >> $R_1$ , due to the effect of the voltage divider that is present. The second order passive filter topology was chosen for its simplicity. The filter for the DC signal is simply used for charge storage; thus, a single-pole filter is implemented. This solution uses an [MSP430FR2433](https://www.ti.com/product/MSP430FR2433) MCU and external resistors and capacitors to build the RC filter. The [MSP430FR2433](https://www.ti.com/product/MSP430FR2433) Launchpad was connected, as shown in Figure 2.

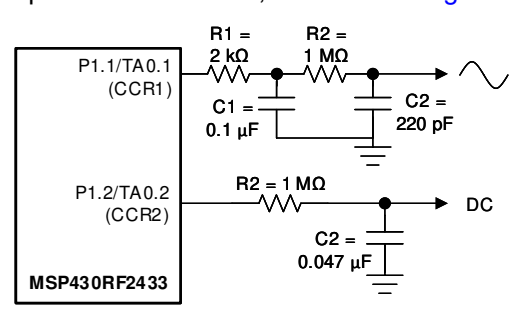

**Figure 2. Hardware Connections**

#### **Performance**

To run the demo, connect the hardware as previously described, use Code Composer Studio™ to load the code into the device and allow the device to run. Connect P1.1, P1.2, and the filter outputs to an oscilloscope or analog-capable logic analyzer to observe the signals, as shown in Figure 3.

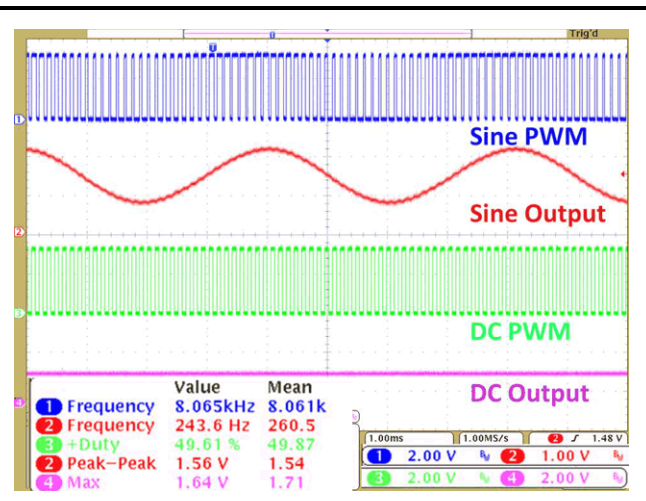

**Figure 3. PWM and Filtered Output Signals**

The output can be cleaned up by increasing the order of the filter, where the attenuation at the cutoff point of an n th-order filter can be found by Equation 4.

$$
f_C = \frac{1}{2\pi\sqrt{R_1C_1R_2C_2}}
$$
\n(4)

or, by tuning the cutoff point further away from the PWM frequency, achieved here by increasing  $C_2$  to 420 pF (see [Figure 4\)](#page-2-0). However, the criterion for the previous  $f_C$  equation is violated; therefore the frequency (549Hz in this example) is now obtained by Equation 5.

$$
\frac{V_{\text{out}}}{V_{\text{in}}} = \left(\frac{1}{\sqrt{2}}\right)^n\tag{5}
$$

Additionally, the DC level can be changed by adjusting the duty cycle of the DC PWM (see Figure 3 and [Figure 4](#page-2-0)). These values are directly proportional (attenuation may need to be accounted for depending on filter design) and follow the relationship:

$$
V_{DC} = D \times VCC
$$
 (6)

where,  $D = PWM$  duty cycle.

<span id="page-2-0"></span>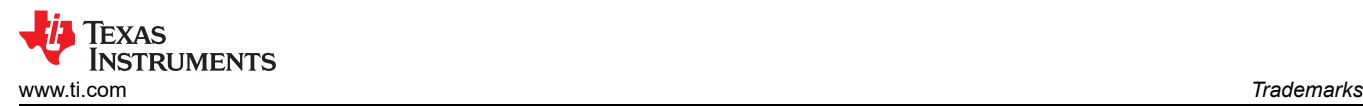

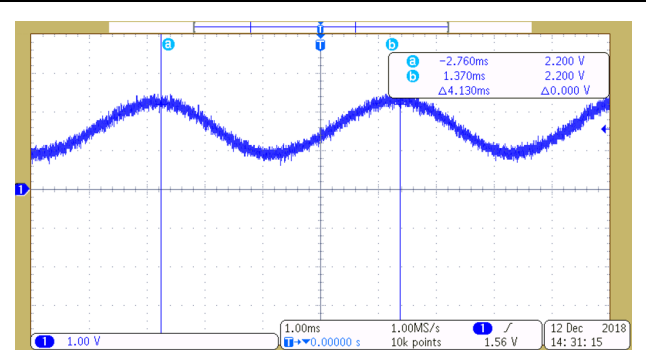

**Figure 4. 250Hz RC Filtered Sine Wave**

Similarly, a ramp signal can be generated by commenting out the sine table code and uncommenting the ramp signal code in the ISR. Figure 5 depicts the output of the ramp function.

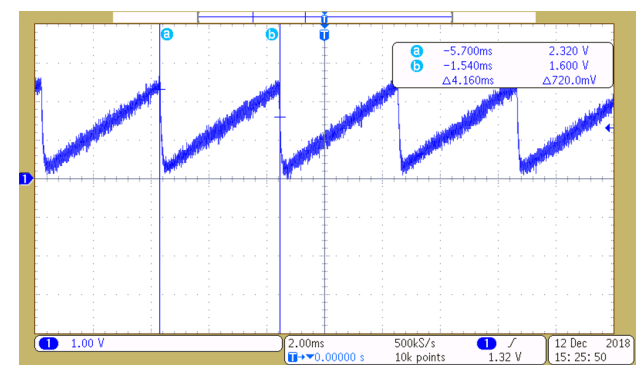

**Figure 5. Ramp Signal**

When using the GUI enabled project, the TimerA clock source uses the 32 kHz ACLK to generate a 4Hz to 16Hz sine wave, a 0.5 to 2Hz ramp signal, or a DC signal that can be captured, communicated and visualized via a 9600 baud Universal Asynchronous Receiver/Transmitter (UART) to a PC GUI. The RC circuit used for both static and time variant outputs is modified for a cutoff frequency of 5Hz with a C value of 0.1 μF and an R value of 332KΩ.

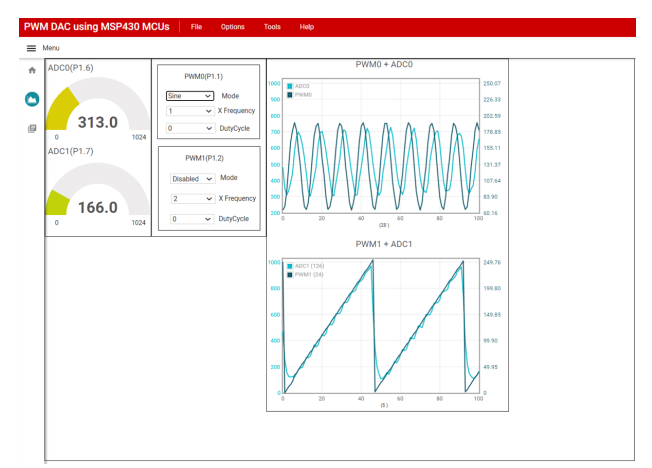

**Figure 6. GUI Image**

As can be seen from Figure 6, PWM0 is configured to output a sine wave while PWM1 is configured to output a ramp. The frequency of the sine wave will be 8x higher than the frequency of the ramp because the sine wave is generated via a table of 32 values while the ramp is generated by incrementing a counter over 256 values. Because the frequency of the ADC captures will be limited by the amount of data that can be transmitted over the UART, higher sampling rates can be achieved by enabling one graph at a time.

#### **To Get Started**

- 1. Watch the [PWM DAC using a Housekeeping](https://training.ti.com/msp430-housekeeping-pwm-dac) [MCU](https://training.ti.com/msp430-housekeeping-pwm-dac) training video to learn how to use the GUI to setup the PWMs and see the ADC captured output.
- 2. Order a [MSP430FR2433 LaunchPad](https://www.ti.com/tool/MSP-EXP430FR2433) [Development Kit](https://www.ti.com/tool/MSP-EXP430FR2433) to evaluate the PWM DAC example GUI and code.
- 3. Download and test the [PWM DAC example GUI](https://dev.ti.com/gallery/view/TIMSPGC/PWM_DAC_using_MSP430/ver/1.0.0/) to easily setup the PWMs and see the ADC captured output.
- 4. Evaluate the [PWM DAC example code](https://dev.ti.com/tirex/explore/node?node=AAThXP2jdmQJ4T81gRHHUg__IOGqZri__LATEST) using the [MSP430FR2433 LaunchPad Development Kit](https://www.ti.com/tool/MSP-EXP430FR2433) .

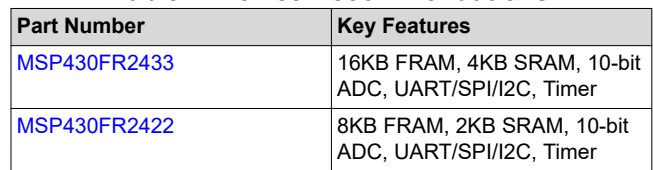

#### **Table 1. Device Recommendations**

### **Trademarks**

LaunchPad™ and Code Composer Studio™ are trademarks of Texas Instruments.

All trademarks are the property of their respective owners.

### **IMPORTANT NOTICE AND DISCLAIMER**

TI PROVIDES TECHNICAL AND RELIABILITY DATA (INCLUDING DATA SHEETS), DESIGN RESOURCES (INCLUDING REFERENCE DESIGNS), APPLICATION OR OTHER DESIGN ADVICE, WEB TOOLS, SAFETY INFORMATION, AND OTHER RESOURCES "AS IS" AND WITH ALL FAULTS, AND DISCLAIMS ALL WARRANTIES, EXPRESS AND IMPLIED, INCLUDING WITHOUT LIMITATION ANY IMPLIED WARRANTIES OF MERCHANTABILITY, FITNESS FOR A PARTICULAR PURPOSE OR NON-INFRINGEMENT OF THIRD PARTY INTELLECTUAL PROPERTY RIGHTS.

These resources are intended for skilled developers designing with TI products. You are solely responsible for (1) selecting the appropriate TI products for your application, (2) designing, validating and testing your application, and (3) ensuring your application meets applicable standards, and any other safety, security, regulatory or other requirements.

These resources are subject to change without notice. TI grants you permission to use these resources only for development of an application that uses the TI products described in the resource. Other reproduction and display of these resources is prohibited. No license is granted to any other TI intellectual property right or to any third party intellectual property right. TI disclaims responsibility for, and you will fully indemnify TI and its representatives against, any claims, damages, costs, losses, and liabilities arising out of your use of these resources.

TI's products are provided subject to [TI's Terms of Sale](https://www.ti.com/legal/termsofsale.html) or other applicable terms available either on [ti.com](https://www.ti.com) or provided in conjunction with such TI products. TI's provision of these resources does not expand or otherwise alter TI's applicable warranties or warranty disclaimers for TI products.

TI objects to and rejects any additional or different terms you may have proposed.

Mailing Address: Texas Instruments, Post Office Box 655303, Dallas, Texas 75265 Copyright © 2022, Texas Instruments Incorporated